# 「金太郎メール」登録画面説明

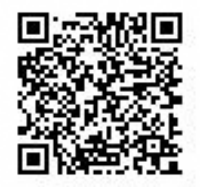

・携帯端末機のバーコードリーダーを起動し、左記のQRコードを読取り、表示されたURLを選択してください。 その後は、画面の指示に従って登録を進めてください。

・QRコードが読み取れない方または、パソコンから登録される場合は、③の空メール送信より行ってください。 空メールの送信先アドレス:t-oyama@io.dataeast.jp

※「QRコード」は㈱デンソーウェーブの登録商標です。

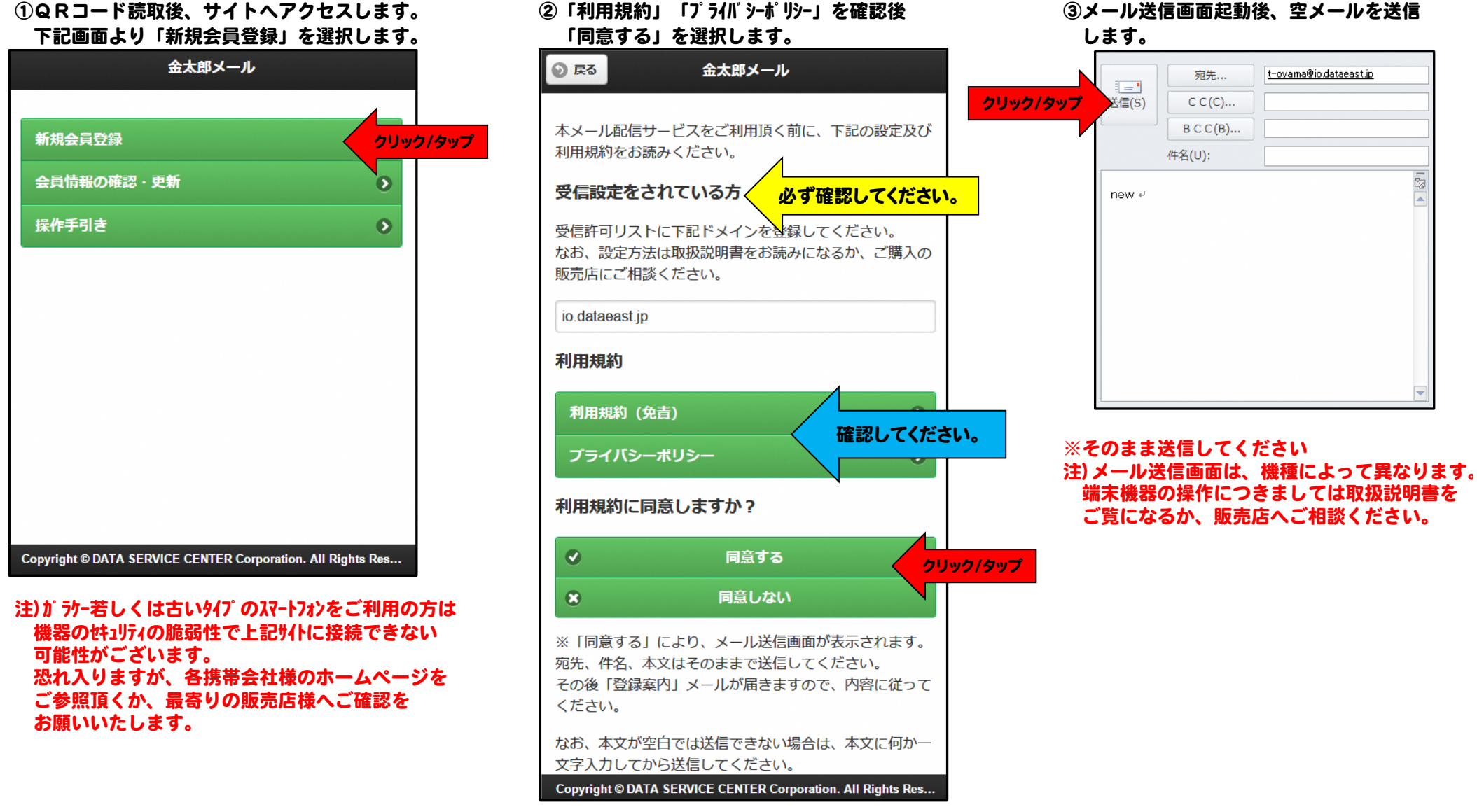

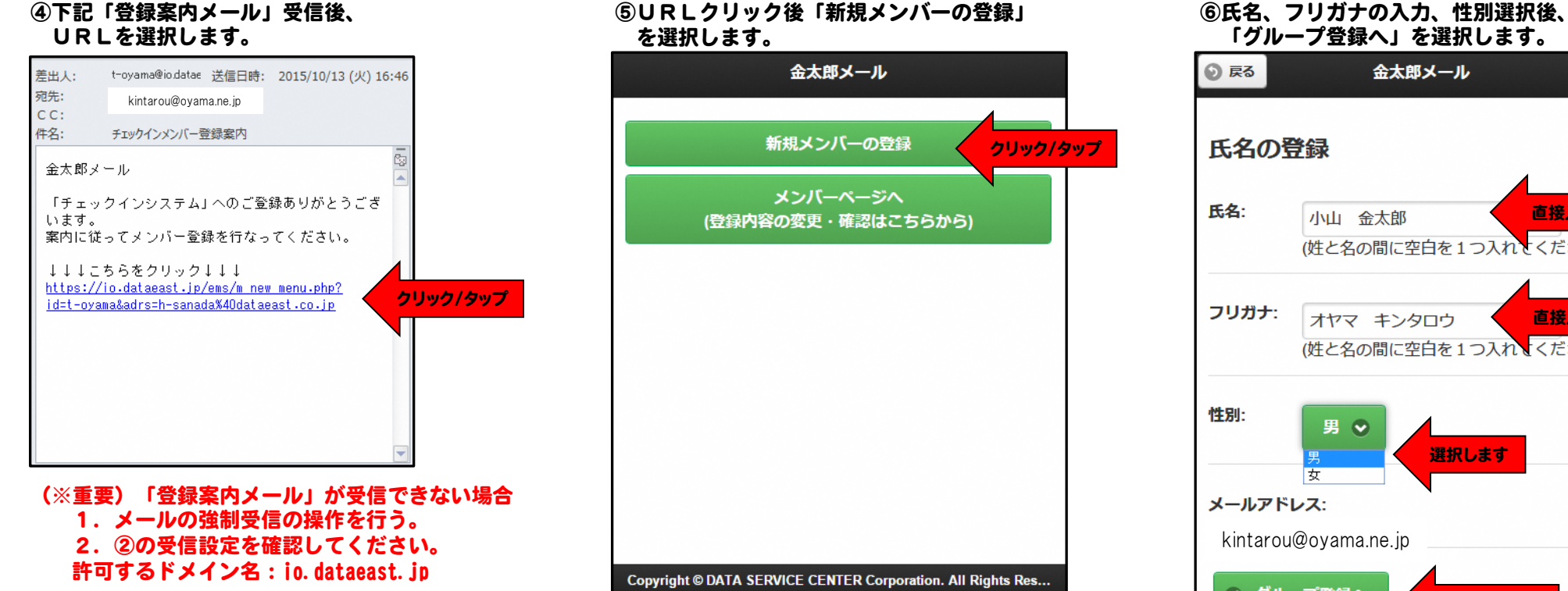

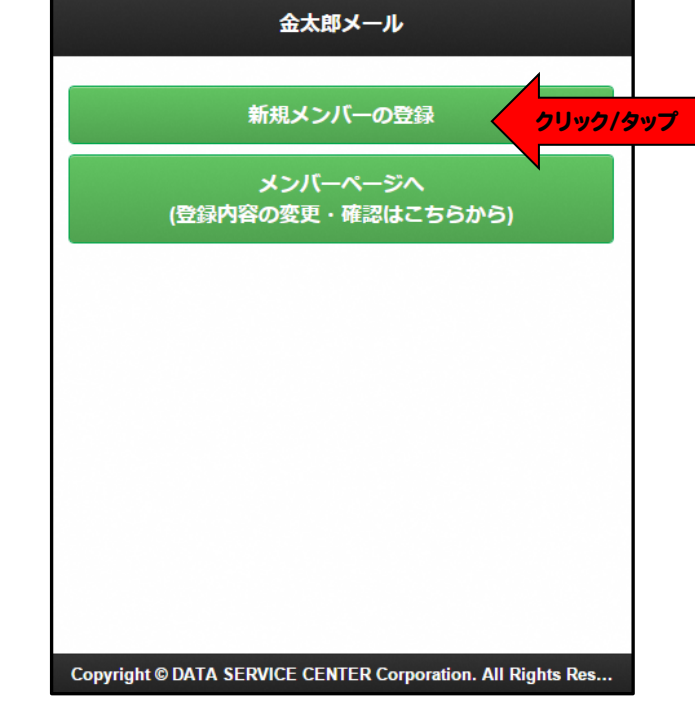

### 「グループ登録へ」を選択します。

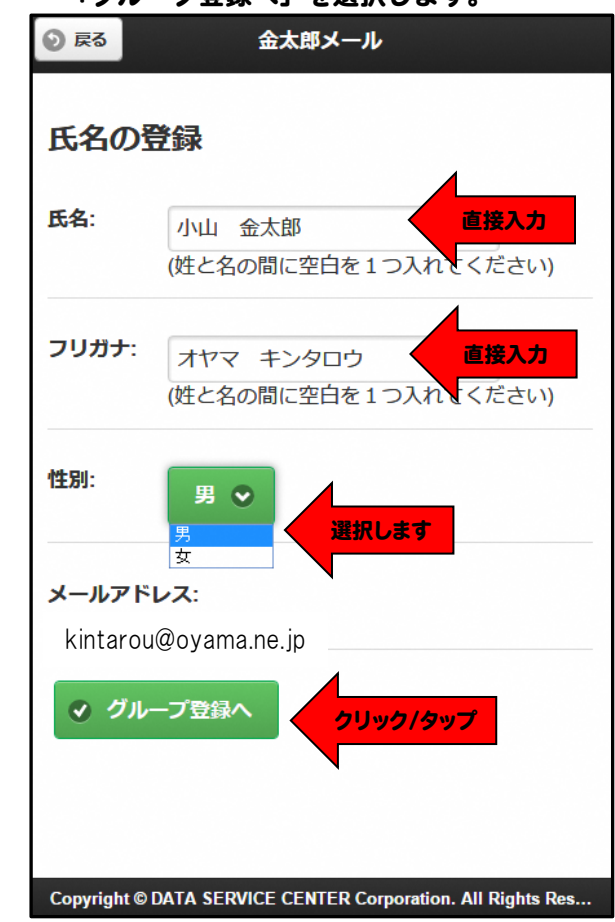

# 選択後、「決定」を選択します。

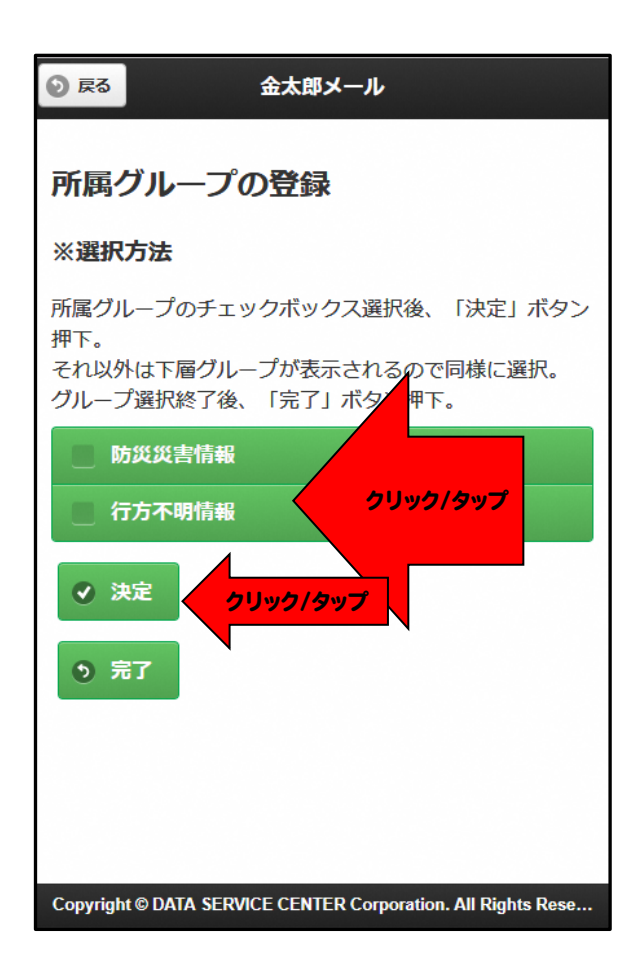

注)「防災災害情報」を選択されますと、 Jアラート緊急情報が配信されます。 深夜でもメールが届きますので、 ※登録内容を変更する場合は画面下部の

⑦受信を希望する情報に√チェックをし、 ろのジャンの選択した情報を確認し、「完了」を選択します。 ◎登録内容を確認後、「登録」を選択します。

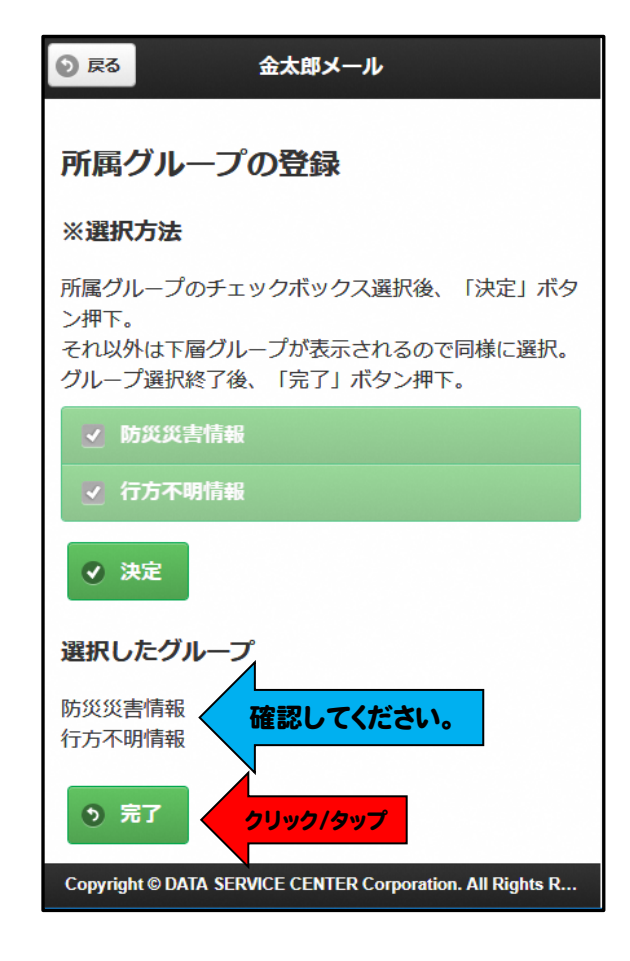

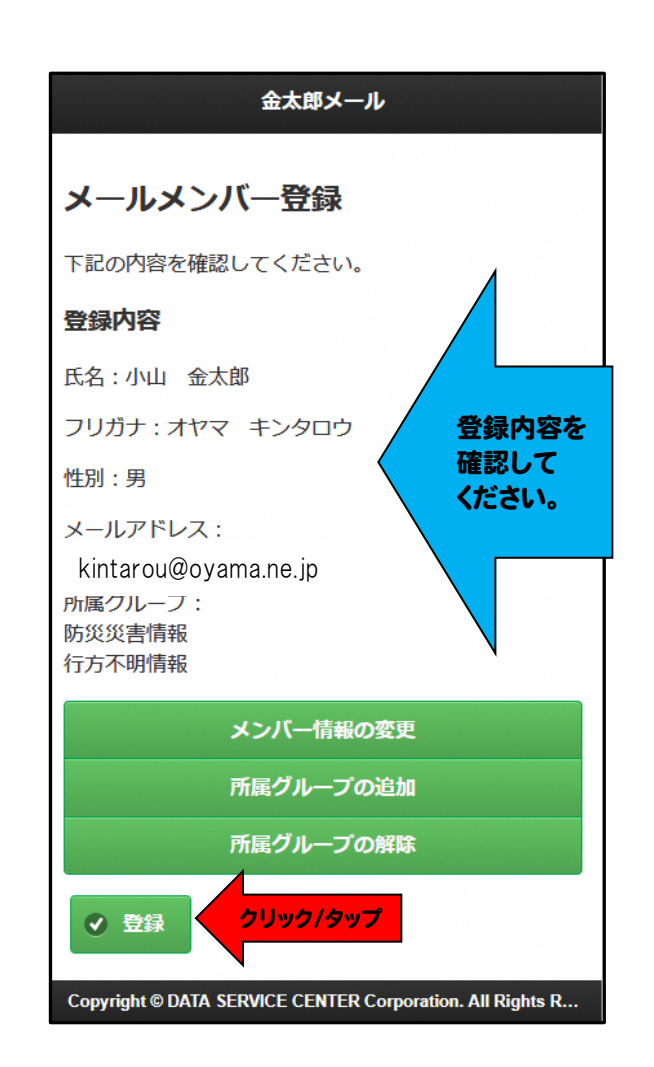

変更・追加・解除より変更を行ってください。 3/4 2018年6月現在

### ⑩画面が下記登録完了の表示に変わりますので ⑪登録完了メールの受信 確認後、全て閉じてください。 ※機器の「戻る」ボタンの操作はしないでください。

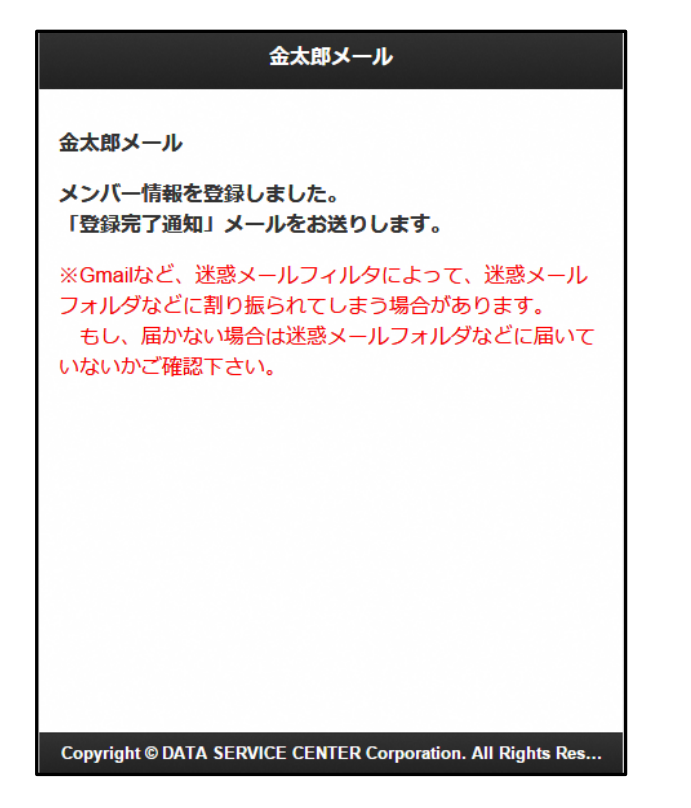

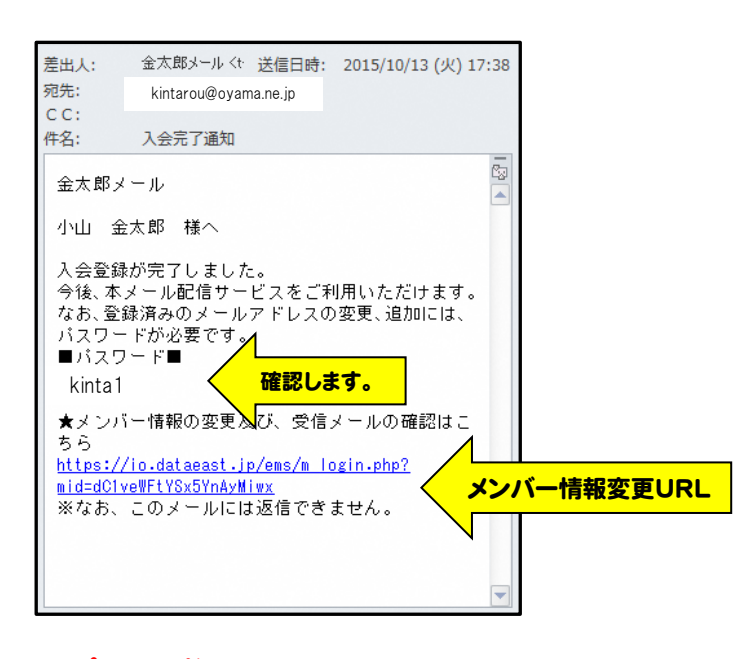

※パスワードについて パスワードは登録毎に発行されます。 QRコードより登録情報の変更をする場合のみ ログインパスワードが必要となります。 通常は、メンバー情報の変更URLから変更可能です。